# PayPal <sub>ウェブペイメントプラス</sub> EC-CUBE 決済モジュール継続課金機能 設定マニュアル

最終更新 2012 年 11 月

PayPal は PayPal,Inc.の登録商標です。

# 目次

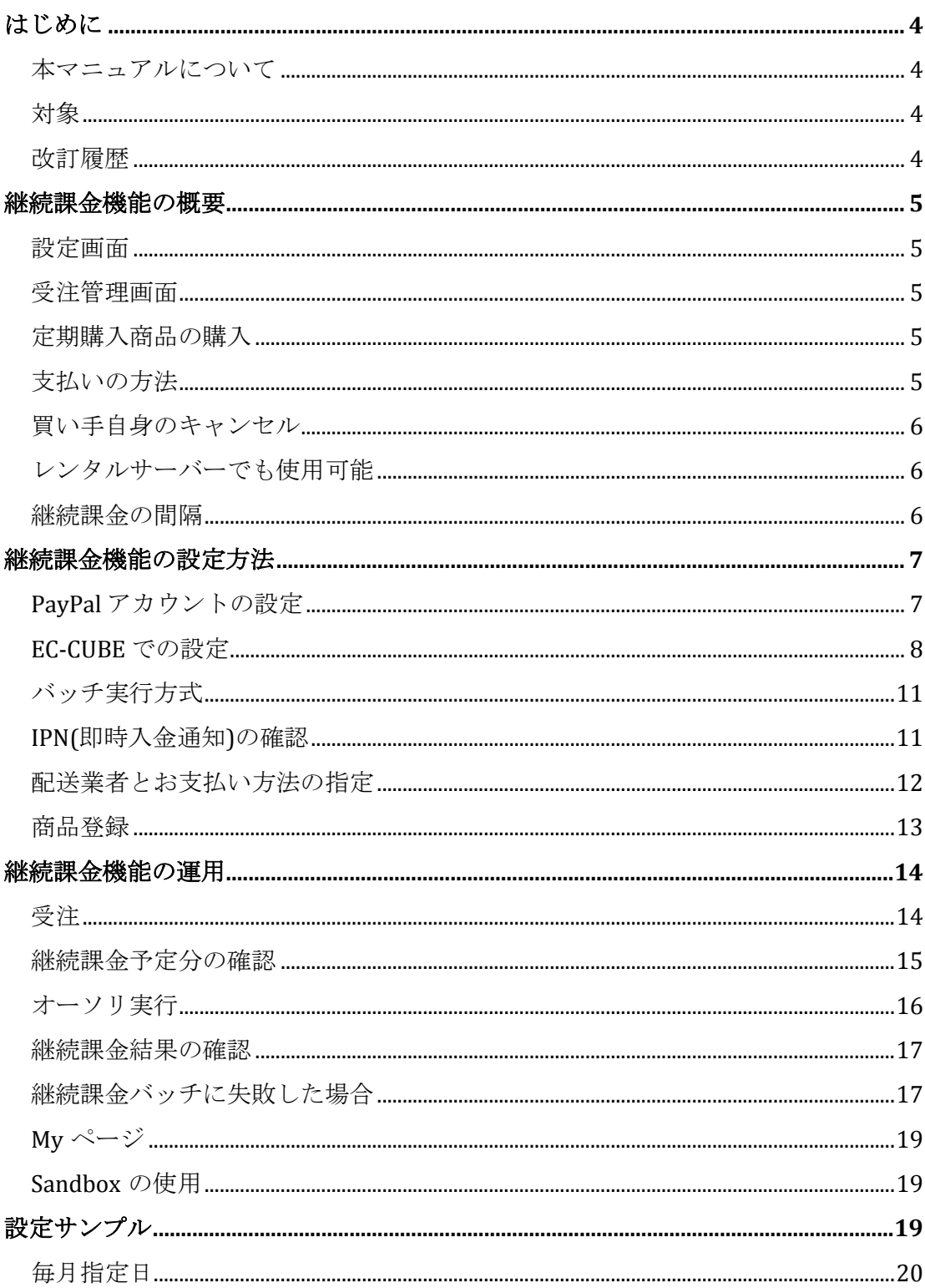

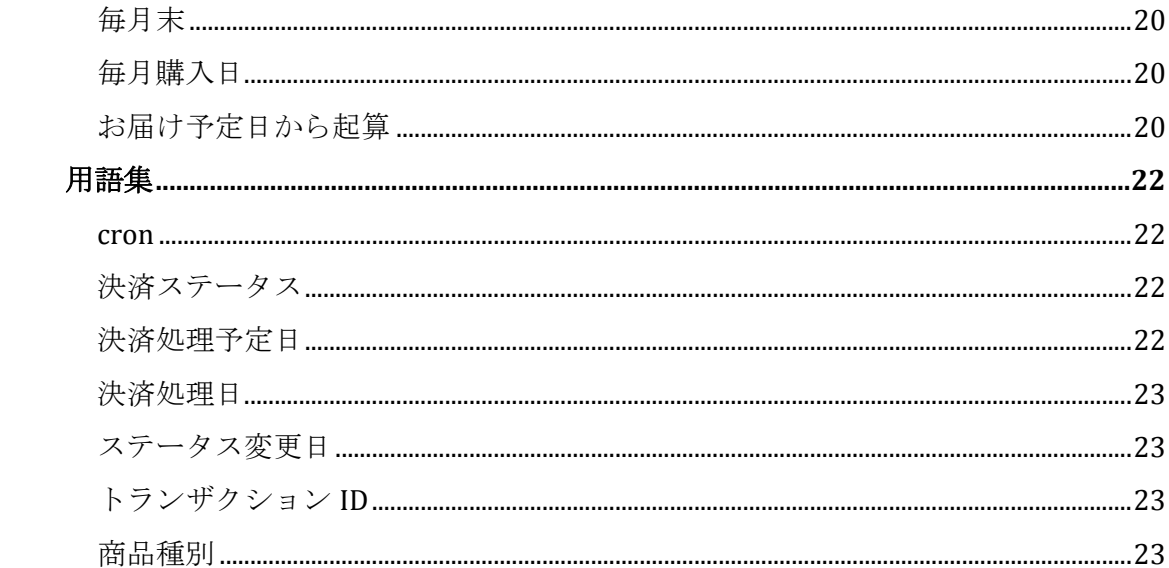

# はじめに

#### 本マニュアルについて

ウェブペイメントプラス 決済モジュール 継続課金機能 設定マニュア ルでは、EC-CUBE においてウェブペイメントプラス 決済モジュール 継続課金機能を設定する方法について解説しています。 本書に含まれ る情報は次の通りです。

- 1. 継続課金機能の概要
- 2. 継続課金機能の設定方法
- 3. 設定サンプル

#### 対象

本マニュアルは、 EC-CUBE においてウェブペイメントプラスの継続課 金機能を設定し、定期購入商品を販売したいマーチャント向けに記述 されています。

#### **EC-CUBE** のバージョン

EC-CUBE 2.11.0 以降に対応しています。

#### 改訂履歴

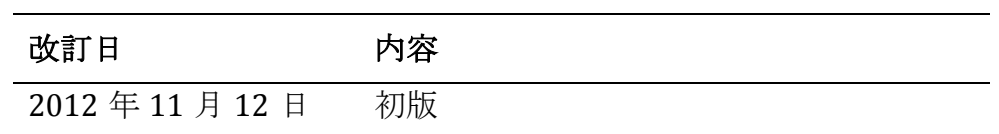

# 継続課金機能の概要

ウェブペイメントプラス 決済モジュール 継続課金機能(以下、継続課金機能)は、 ウェブペイメントプラスのクレジットカード決済機能と [PayPal](https://cms.paypal.com/us/cgi-bin/?cmd=_render-content&content_ID=developer/e_howto_api_nvp_r_DoReferenceTransaction) 

[DoReferenceTransaction API](https://cms.paypal.com/us/cgi-bin/?cmd=_render-content&content_ID=developer/e_howto_api_nvp_r_DoReferenceTransaction) (英語のみ) を使用して、毎月のお支払いなどの継続 課金機能を実現します。

#### 設定画面

シンプルな設定画面で、素早く簡単に開始できます。

#### 受注管理画面

継続課金機能は、 EC-CUBE 標準の受注管理画面に統合されます。 慣 れた操作性そのままで、柔軟に運用できます。

# 定期購入商品の購入

買い手は、EC-CUBE に会員登録を行い、「定期購入商品1」をクレジ ットカードで購入することで、継続課金機能を利用できます。

オーソリが完了すると、自動的に継続課金機能が有効になりますので、 特別な操作を必要としません。

また、継続課金の単位は 1 購入ごととなります。

#### 例**)** 商品 **A 3** 個と商品 **B 1** 個を購入した場合

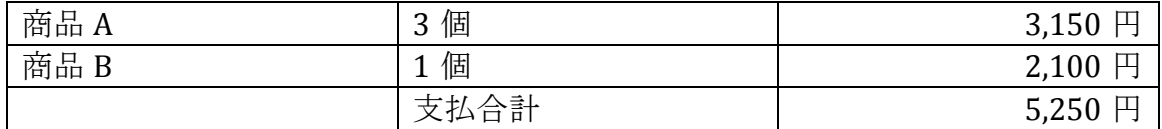

## 支払合計の **5,250** 円が継続課金の対象となります。

#### 支払いの方法

支払いの方法(PaymentAction) は **Sale** が使用されます。

 <sup>1</sup> 「定期購入商品」とい[う商品種別が](#page-22-0)追加されます。

# 買い手自身のキャンセル

買い手がキャンセルを希望している場合、My [ページよりキャンセル](#page-18-0) が可能です。

# レンタルサーバーでも使用可能

[cron](#page-21-0) が使用できないレンタルサーバーでも手動でオーソリ処理が可能 です。

# 継続課金の間隔

オーソリタイミングは、次の 2 種類から指定可能です。

- 毎月指定した日
- お届け予定日または購入日の○日前

# 継続課金機能の設定方法

この章では、継続課金機能を開始するにあたっての設定方法、運用する場合の 使用方法について説明します。

# **PayPal** アカウントの設定

継続課金機能を使用するにあたって、次の申込が完了している必要が あります。

- PayPal [ビジネスアカウントの取得](https://www.paypal.jp/jp/contents/start/account-business/)
- [ウェブペイメントプラスの申込](https://www.paypal.jp/jp/contents/service/web-payment-plus/)

また、お支払い時に表示される「PayPal でお支払いボタン」を無効化 する必要がありますので、下記までお問い合わせください。

【お問い合わせ先】

電話: 03-6739-7135/メール: [wpp@paypal.com](mailto:wpp@paypal.com)

※お問い合わせの際は、EC-CUBE のウェブペイメントプラス継続課金機能を 利用の旨、お伝えください。

### **EC-CUBE** での設定

EC-CUBE 側での設定を完了し、継続課金機能を開始します。

- 1. ウェブペイメントプラス 決済モジュールをインストールします 詳しく[はウェブペイメントプラス決済モジュールの](https://www.ec-cube.net/products/detail.php?product_id=179)ページをご覧 ください。
- 2. EC-CUBE 管理画面「オーナーズストア」→「モジュール管理」→ 「モジュール一覧を取得する」→ペイパル ウェブペイメント プラ ス「設定」より、アカウント情報を登録します。

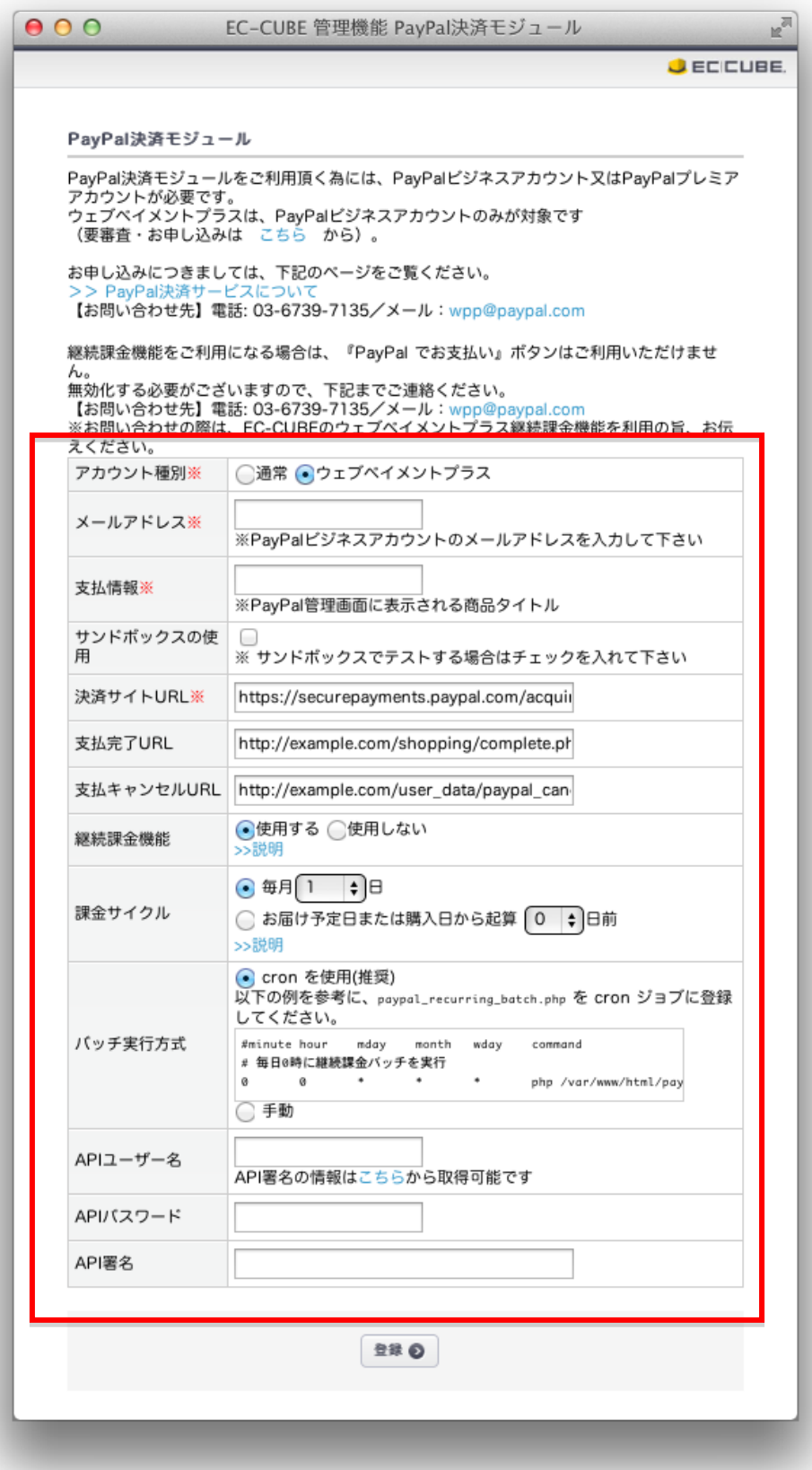

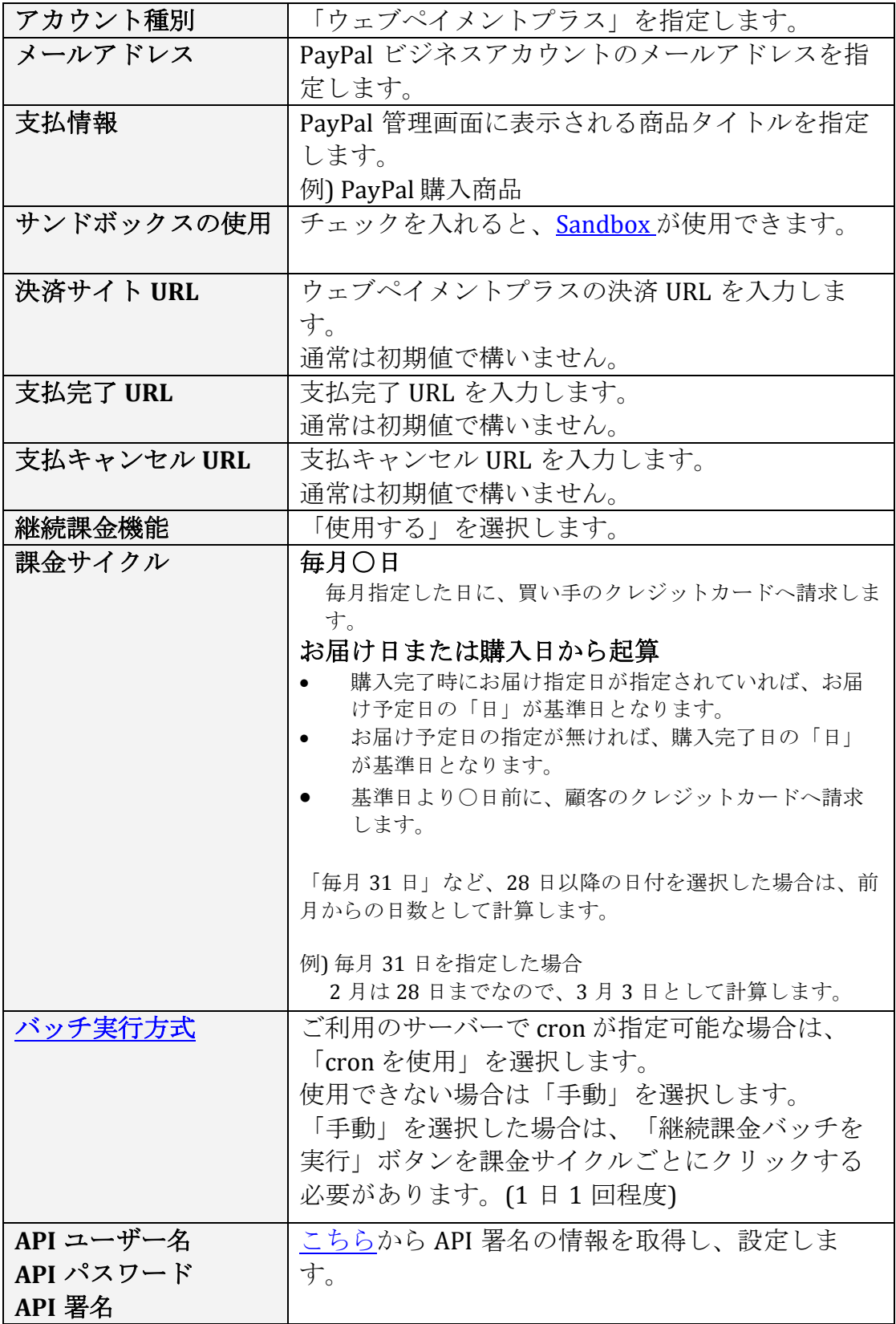

<span id="page-10-0"></span>バッチ実行方式

#### **cron** を使用**(**推奨**)**

cron が使用可能なサーバーの場合は継続課金実行用のバッチプログラ ムを cron で実行するよう設定します。

ご利用のサーバー管理者の方へ、cron が使用可能かお問い合わせくだ さい。

毎日 0 時に継続課金バッチを実行する cron の例

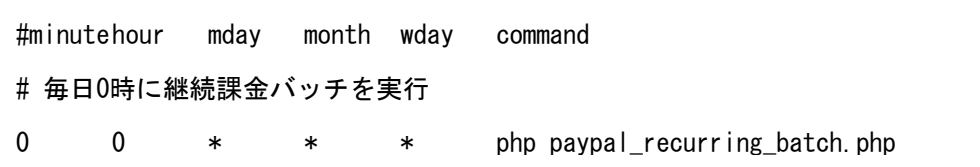

手動

レンタルサーバーなど、cron が使用できない場合は、継続課金バッチ を手動で実行します。

「バッチ実行方法」で「手動」を選択し、定期的(1 日 1 回程度)に 「継続課金バッチを実行」ボタンをクリックしてください。

ボタンをクリックしたタイミングで、[「決済処理予定日」](#page-21-1)が本日以前 の受注を対象に決済処理を行ないます。

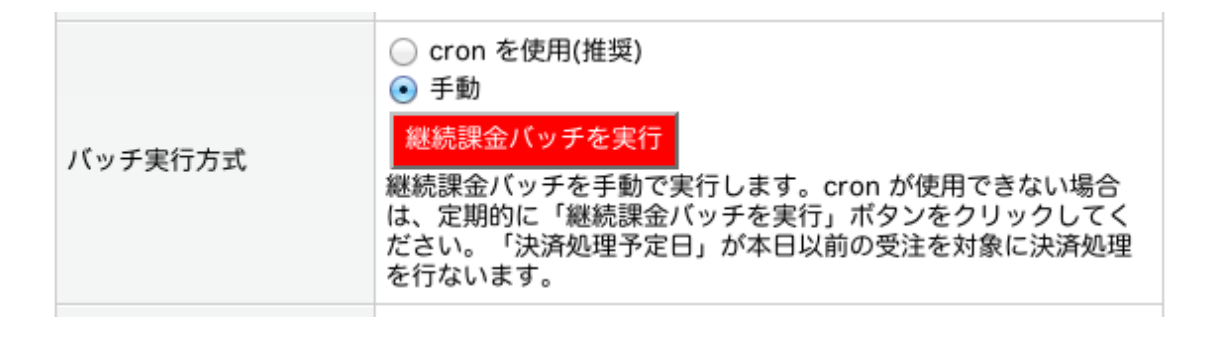

#### **IPN(**即時入金通知**)**の確認

継続課金機能は、「IPN([即時入金通知](https://www.paypal.com/jp/cgi-bin/webscr?cmd=p/acc/ipn-info-outside))」によって入金確認を行います。

通常は自動的に設定されますが、万が一、受注ステータスが「入金済 み」にならない場合は、IPN の設定をご確認下さい。

## 配送業者とお支払い方法の指定

「定期購入商品」用の配送業者を作成し、お支払い方法を指定します。

アカウント情報を登録後、EC-CUBE 管理画面→「基本情報管理」→「配 送方法設定」にて、配送業者を新規登録します。

「取扱商品種別」は「定期購入商品」を、「取扱支払方法」には 「PayPal 決済」を指定します。

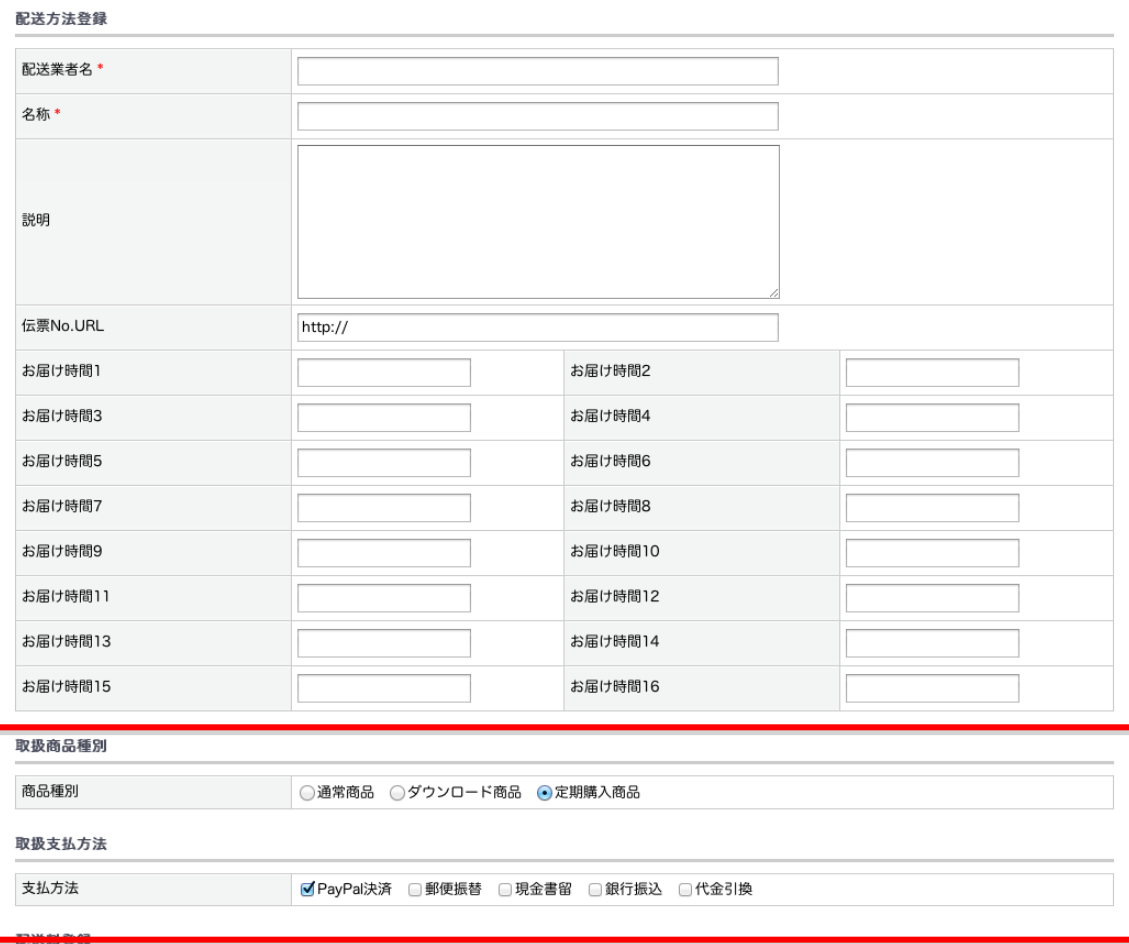

# 商品登録

継続課金の対象となる商品を登録します。

[商品種別に](#page-22-0)は「定期購入商品」に設定します。

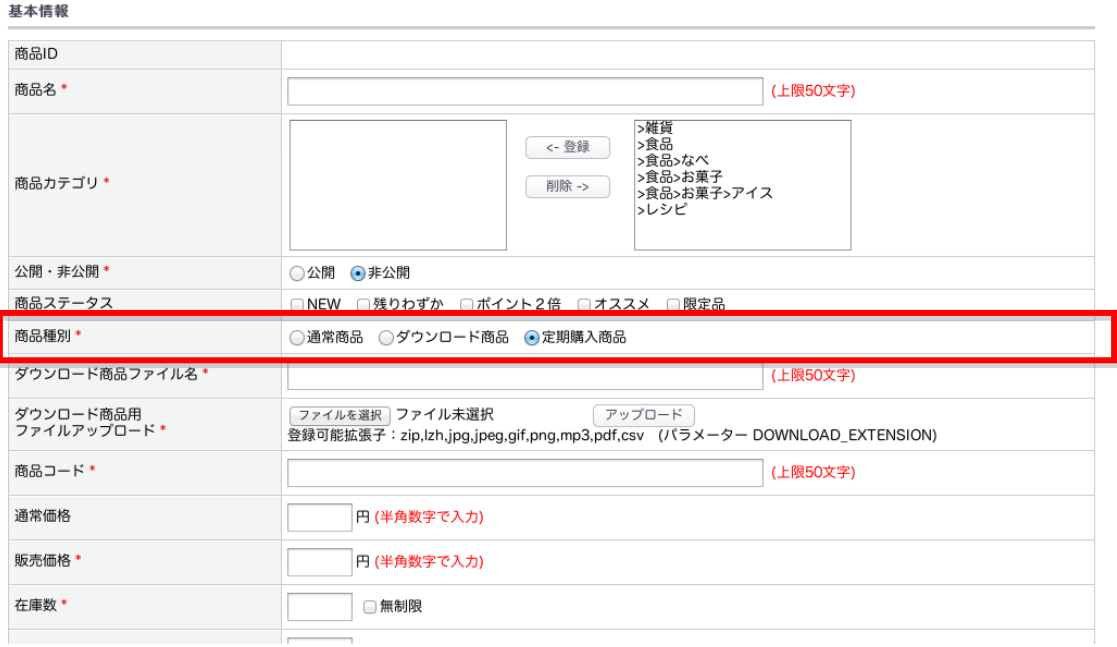

# 継続課金機能の運用

#### 受注

継続課金機能を使用すると、次のような流れで受注を行ない、買い手 のクレジットカードへ売上を請求します。

- 1. 買い手が[「定期購入商品」](#page-22-0)をクレジットカードで購入します。
- 2. オーソリ処理が完了すると、PayPal より IPN(即時入金通知)が送 信されます。
- 3. EC-CUBE にて IPN を受信し、受注ステータスが「入金済み」へ更 新されます。
- 4. 継続課金機能により、次回分の受注が生成されます。

商品の存在チェック、商品ステータスのチェック、在庫の確保、 会員の退会チェックも行ないます。

エラーチェックの結果がエラーになった場合は、次回分の受注の 生成はキャンセルされます。

2 回目以降は、PayPal [継続課金決済ステータス](#page-21-2)(以下、決済ステータ ス)が「未決済」の受注に対してオーソリを実施します。 オーソリが 完了し、ステータスが入金完了へ更新されると、次回の受注が生成さ れます。

(上記フローの 2 以降を繰替えします。)

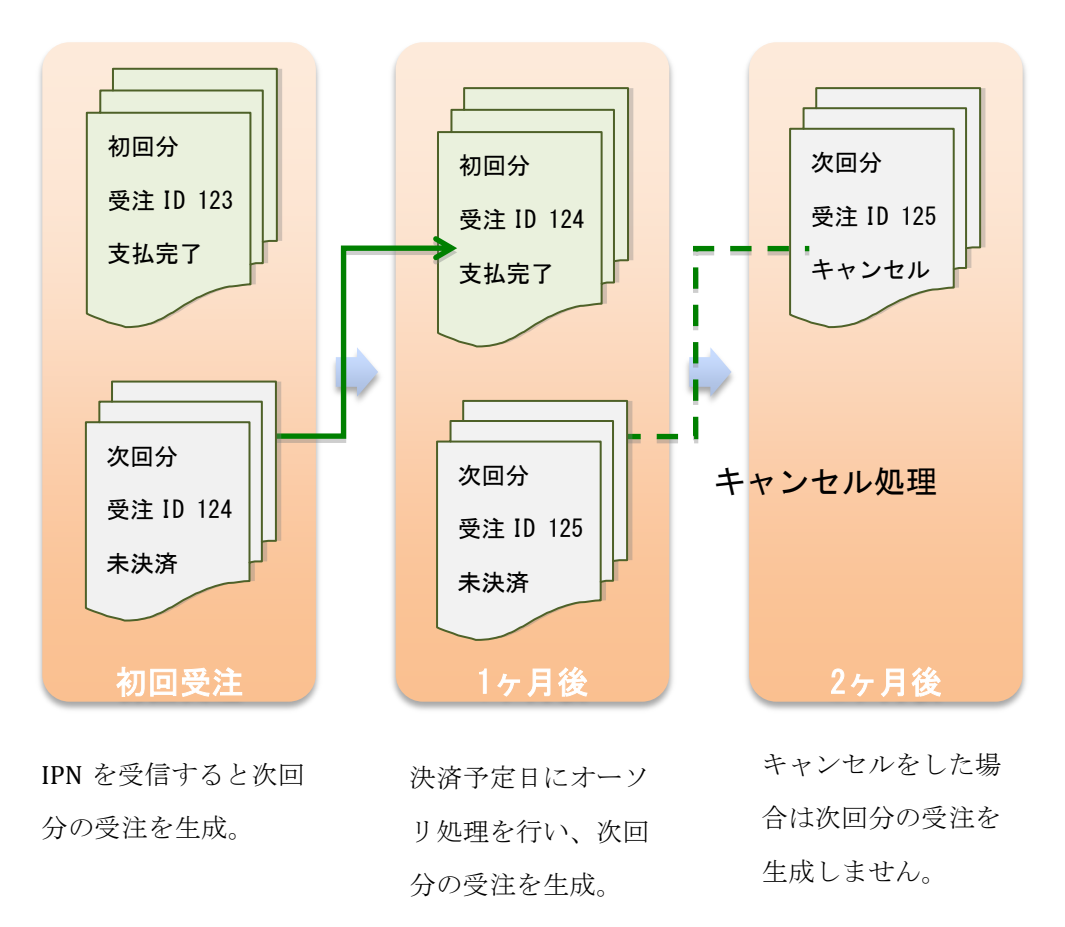

#### ポイントの使用

初回受注時にポイントを使用した場合、2 回目以降はポイント未使用の 状態でお支払い金額を計算します。

### 商品のお届け先

最新の会員登録住所または、別のお届け先が使用されます。

# 継続課金予定分の確認

継続課金機能にてオーソリ処理される次回分の受注は、次のように確 認します。

- 1. EC-CUBE 管理画面→「受注管理」で、商品種別を「定期購入商品」 を選択、決済ステータスを「未決済」を選択します。
- 2. 「この条件で検索する」をクリックします。

3. 受注の検索結果の「編集」をクリックし、受注内容を確認します。 「決済予定日」にオーソリ処理が実行されます。

## 検索条件設定

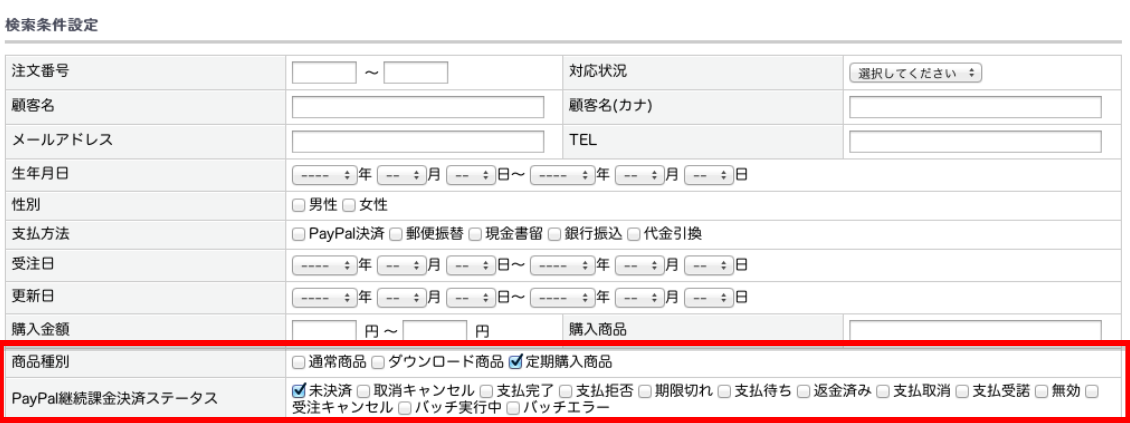

検索結果表示件数 10 ≑ 件

この条件で検索する ◎

#### 検索結果一覧

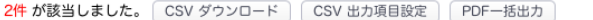

#### $\mathbb T$

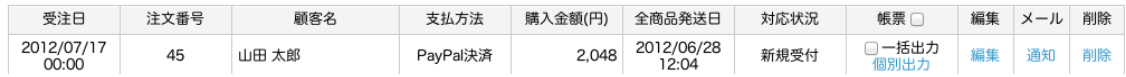

#### 受注詳細画面

PayPal継続課金ステータス

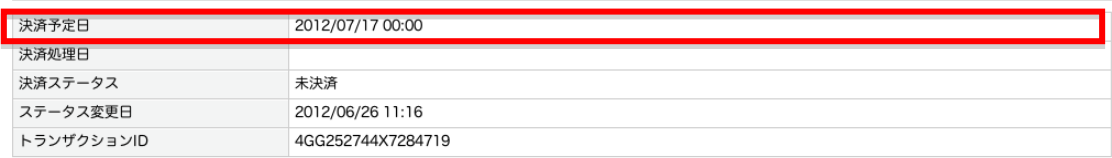

# オーソリ実行

継続課金バッチを実行したタイミングで、「決済予定日」が実行日時以前の受 注に対してオーソリ処理を行います。

継続課金バッチは cron(推奨)または手動にて実行します。

# 継続課金結果の確認

オーソリ処理が完了すると、完了通知メールが送信されます。 完了通 知メールが「成功」の受注に対して IPN(即時入金通知)が送信されま す。 IPN のステータスが Completed の場合は、決済ステータスが「支 払完了」に更新されます。

決済ステータス「支払完了」で検索し、支払が完了した受注に対し、 商品の発送処理を行なってください。

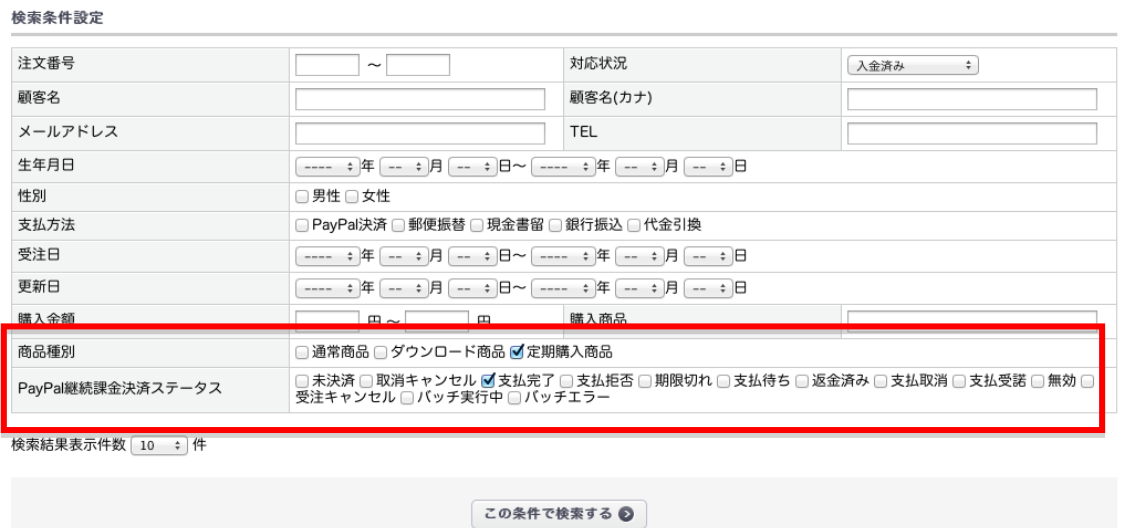

# 継続課金バッチに失敗した場合

何らかの原因で、継続課金バッチが失敗する場合があります。

継続課金バッチに失敗した場合は、次回分の受注が生成されません。

# 失敗する原因

継続課金バッチが失敗する原因は以下の通りです。

- 会員が退会
- 商品が存在しない
- 商品が非表示
- 在庫切れ
- オーソリに失敗

オーソリ処理に失敗した場合は、完了通知メールには成功件数とし てカウントされますが、ステータスが入金済みとなりません。

### 対応方法

完了通知メールを受信したあと、決済ステータス「未決済」、「支払 完了」以外を選択して検索してください。 対象の受注を開き、オーソ リができなかった原因を確認してください。

検索条件設定

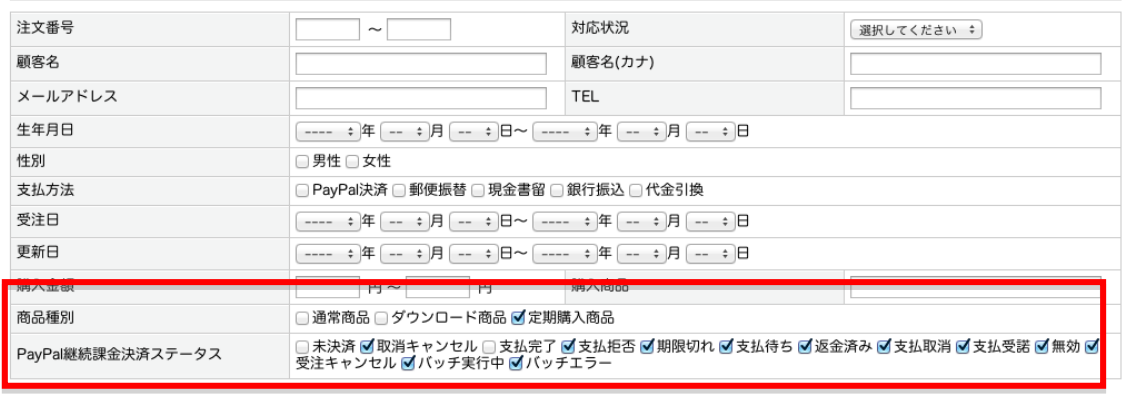

検索結果表示件数 10 ÷ 件

この条件で検索する ◎

再度オーソリ処理を行なう場合は、「再実行」ボタンをクリックして ください。次回継続課金バッチが実行されるタイミングで、再度オー ソリ処理を行います。

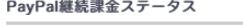

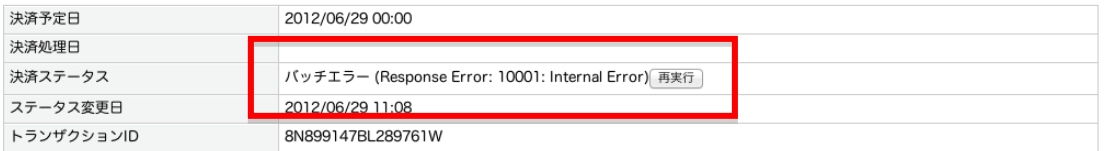

#### 次回以降の決済をキャンセルしたい場合

「未決済」の受注ステータスを「キャンセル」に変更することで、次 回以降の継続課金バッチをキャンセルすることができます。

<span id="page-18-0"></span>**My** ページ

買い手は、EC-CUBE の My ページにログインしたあと、定期購入商品 の課金状況が確認可能です。

「未決済」の場合は次回以降の継続課金をキャンセルすることができ ます。

購入履歴詳細

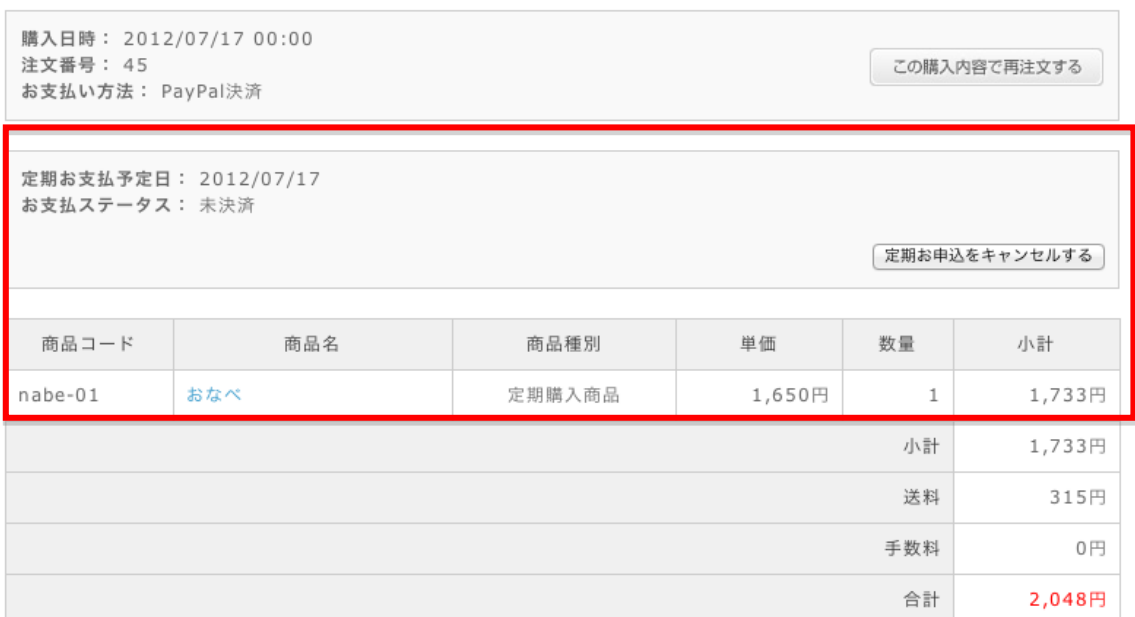

#### <span id="page-18-1"></span>**Sandbox** の使用

設定をテストする場合、「サンドボックス を使用する」にチェックを 入れることにより、Sandbox が使用できます。

Sandbox の詳細は「Sandbox [ユーザーガイド」](https://cms.paypal.com/jp/cgi-bin/?cmd=_render-content&content_ID=developer/howto_testing_sandbox)をご覧ください。

# 設定サンプル

課金サイクルの設定で、様々なスケジュールで課金可能です。

この章では、設定のサンプルをいくつかご紹介します。

#### 毎月指定日

例えば毎月 1 日にオーソリ処理を行う場合

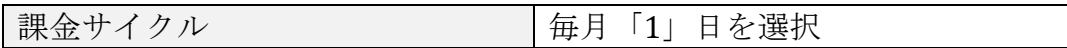

#### 毎月末

毎月月末にオーソリ処理を行う場合

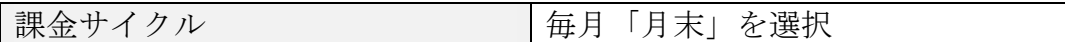

#### 毎月購入日

買い手が 11 月 20 日に商品を購入した場合、毎月 20 日にオーソリ処 理を実施し、売上が確定した受注に対して商品を発送することが可能 です。

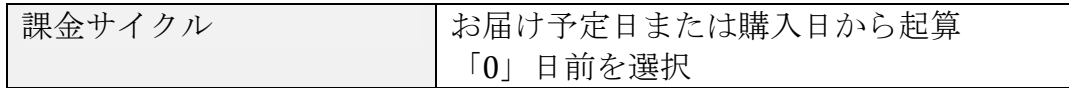

# お届け予定日から起算

お届け予定日が指定されていた場合、次回分のオーソリをお届け予定 日から指定することができます。

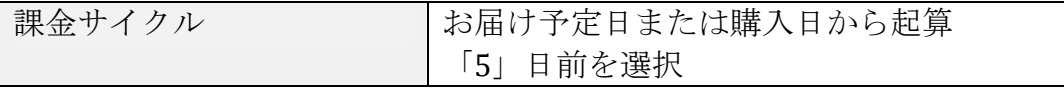

- 1. 買い手が 11 月 20 日に商品を購入し、お届け予定日を 11 月 25 日に指定します。
- 2. 継続課金バッチが実行され、次回分の受注が生成されます。「決 済予定日」は 12 月 20 日に設定されます。次回のお届け予定日が

決まりましたら、受注管理画面より「お届け日」をご指定くださ **しい** 

3. 12 月 20 日に継続課金バッチが実行され、次の受注が生成されま す。2 で指定したお届け日より「5 日前」に、次の決済予定日が 指定されます。

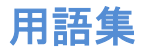

<span id="page-21-0"></span>**cron**

Linux などのサーバーで、コマンドを定時実行する仕組みです。

# <span id="page-21-2"></span>決済ステータス

継続課金機能において、決済状況を現すステータスです。

IPN(即時入金通知)の受信状況により変更されます。

継続課金機能は、決済ステータスが「未決済」の受注を対象に、オー ソリ処理を行います。

決済ステータスは、それぞれ以下のような IPN のステータスに対応し ています。

<span id="page-21-1"></span>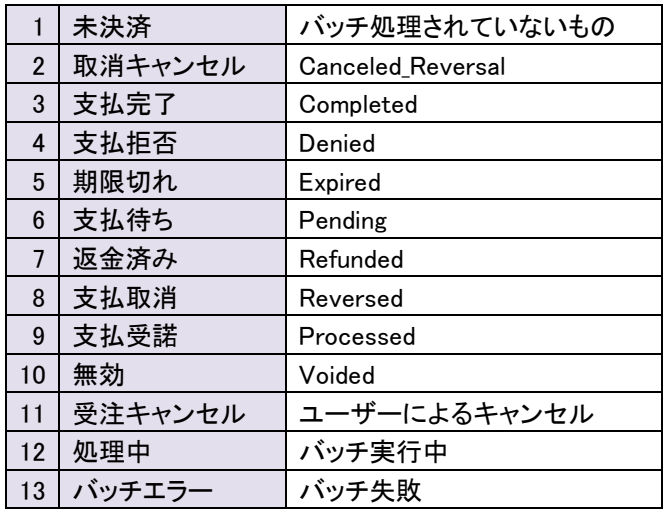

# 決済処理予定日

継続課金機能において、オーソリ処理を実行する予定日です。

継続課金バッチを実行したタイミングで、決済処理予定日が「本日以 前」の受注において、オーソリ処理を行ないます。

#### <span id="page-22-0"></span>決済処理日

継続課金処理バッチが実行され、オーソリ処理が完了した日時です。

# ステータス変更日

IPN(即時支払通知)を受信し、決済ステータスが更新された日時です。

# トランザクション **ID**

PayPal DoReferenceTransaction API にて使用される ID です。

#### 商品種別

「通常商品」、「ダウンロード商品」など、商品の分類を区別します。

商品をカートに投入すると、商品種別ごとにカートが分れ、別々の購 入フローで商品を購入します。

異なる商品種別の商品は、同時に購入できません。

また、商品種別ごとに配送業者や支払方法を指定でき、お届け時間や 配送料を指定することができます。

継続課金機能を有効にすると、「定期購入商品」という商品種別が追 加されます。